## **CREATING A QUESTION POOL FROM A TEST**

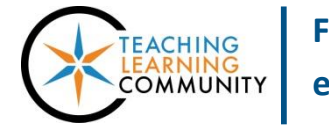

**Tests, Surveys, and Pools**

Blackboard allows instructors the ability to create question pools from tests that they have in their course. This is often done to create a cumulative exam that pulls random questions from a large question pool. Before you begin this process, please make sure that you have your browser set to [allow pop-ups.](http://www.wikihow.com/Disable-Popup-Blockers)

- **1.** When accessing the course as an instructor, scroll down to the **CONTROL PANEL** and click **COURSE TOOLS**. In the menu that appears, select **TESTS, SURVEYS, AND POOLS**.
- **2.** On the main menu page that appears, select **POOLS**. On the **POOLS** page, click the **BUILD POOL** button.

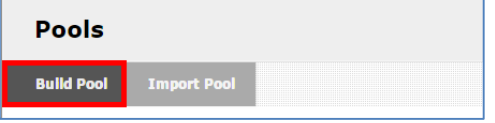

**3.** On the **POOL INFORMATION** page that appears, give the pool a name, description, and instructions. Then, click **SUBMIT**.

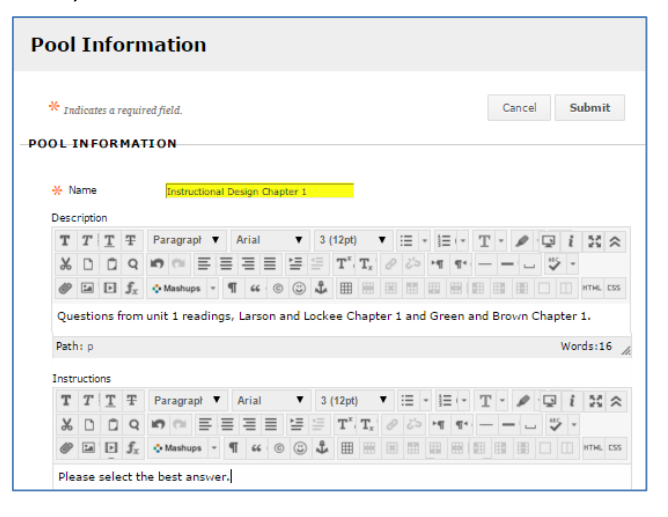

**4.** You will be taken to the **POOL CANVAS**. Here, you can create your pool questions. Click the **FIND QUESTIONS** button.

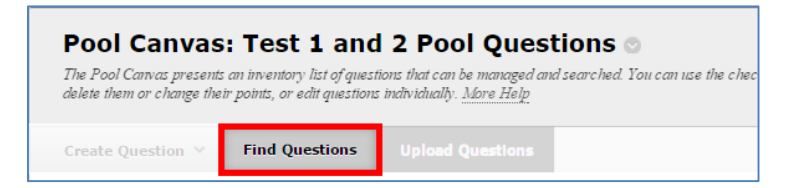

**5.** The **FIND QUESTIONS** window should appear as a pop-up window. In the **BROWSE CRITERIA** pane, click on the **TESTS** link and select the tests containing the questions you want. If desired, you may use the **QUESTION TYPES** menu to further sort through and find questions of a particular format from the selected tests. The results of your search appear in the **CRITERIA SUMMARY** pane.

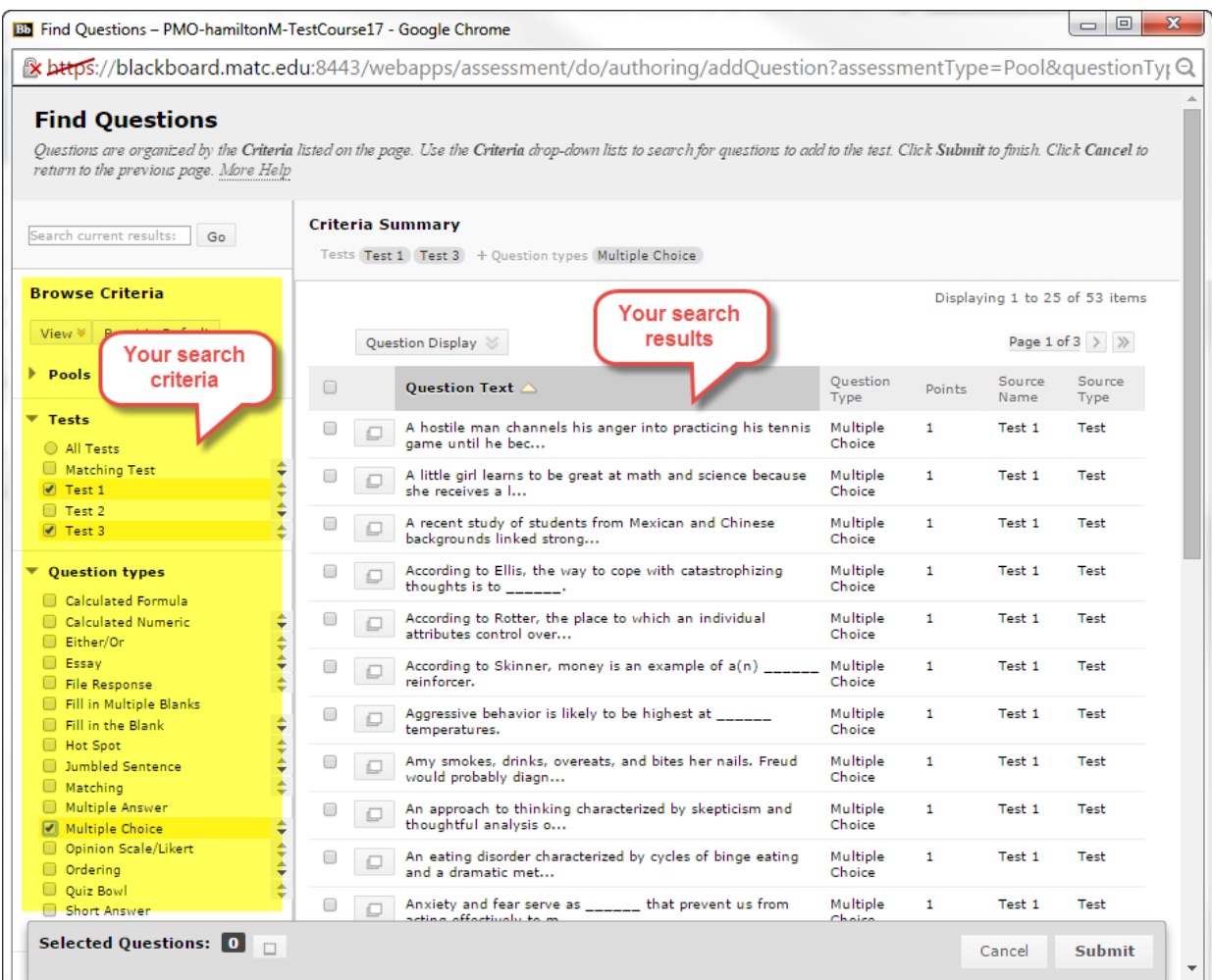

- **6.** Next, you will select the questions that you want to add to your new pool. To select from all questions in your search results do the following:
	- a. Scroll down to the bottom of the Question Finder page. **CLICK** the **SHOW ALL** button.

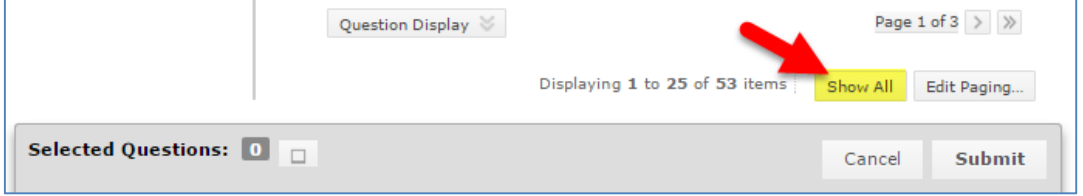

b. This will make the Question Finder list all the questions in the **CRITERIA SUMMARY** results on one page. Next, **CHECK CHECKBOXES** next to the test questions you want to add to your new pool

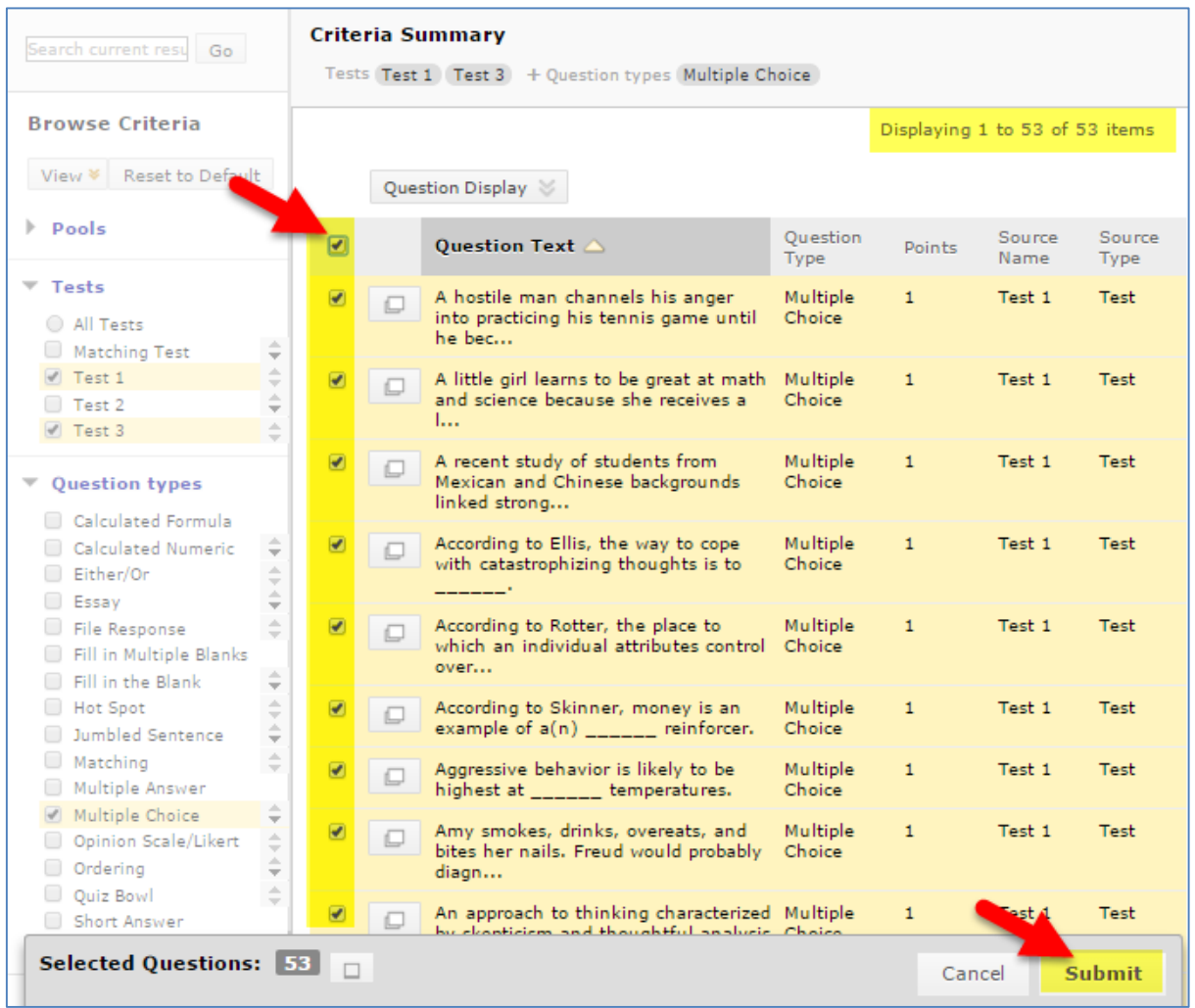

- c. When you are done, click the Question Finder's **SUBMIT** button.
- **7.** You will be taken back to the **POOL CANVAS** page. The selected questions will be added to your new pool. Here, you can review and adjust your questions as needed. When you are done building your pool, click the **OK** button at the bottom of the Pool Canvas.

You may now use your new pool of questions to **create a random block test**. Random block tests pull **an indicated number of questions randomly from a pool. This creates different versions of a test for each student.**